# **AFO 812 – Magazijn inname**

# **812.1 Inleiding**

Zie de algemene help voor magazijnaanvragen voor meer informatie over de algemene principes.

Deze AFO dient om de ontvangst van een exemplaar of partij bij een service balie te registreren. Dit kan het van de plank halen van een exemplaar betreffen dan wel de aankomst op een tussenliggend punt of de uiteindelijke service balie.

Het is niet noodzakelijk om een inname toe doen voor elke service balie op de route, afgezien van de uiteidnelijke bestemming. Het systeem neemt aan dat exemplaren die worden uitgegeven op een locatie inderdaad zijn ingenomen.

# **812.2 Verwerking**

Nadat deze AFO is geselecteerd wordt een invoerscherm getoond:

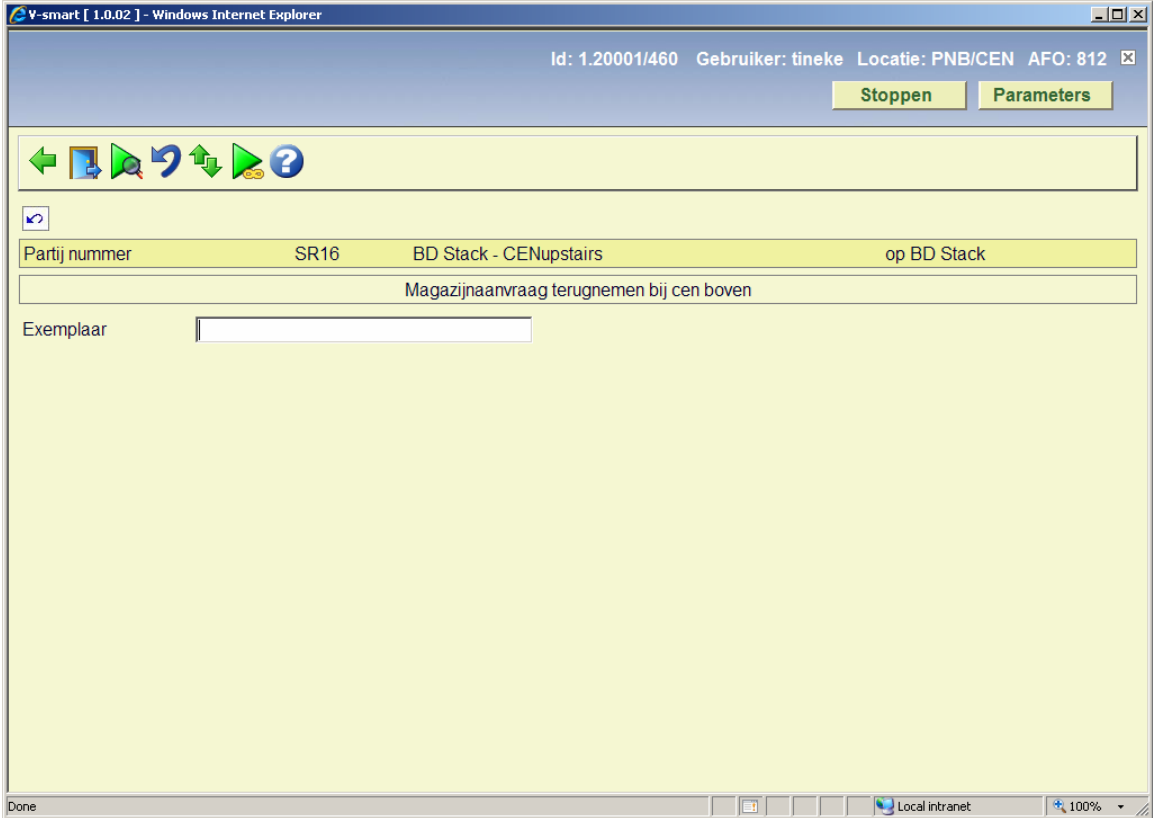

**Opties op het scherm** 

**Invoer gegevens**: Zie sectie 812.2.1 voor informatie m.b.t. gegevensinvoer.

**Ga naar inname**: Gebruik deze optie om te switchen naar AFO 811.

**Toon partij**: Dit toont de exemplaren die onderdeel zijn van een partij (zie sectie 812.2.2) OF, indien gekozen voor een individueel exemplaar, voert naar het overzichtsscherm van de individuele aanvraag.

**Annuleer transactie**: Hiermee kan, in bepaalde situaties, een actie obgedaan gemaakt worden. Zie sectie 812.2.3.

**Ga via**: Deze optie is gereserveerd voor toekomstig gebruik.

**Alle partijen**: Hiermee gaat u naar het overzichtsscherm met alle partijen. Zie sectie 812.2.4.

## **812.2.1 Invoer gegevens**

**Invoer gegevens**: In hetveld **Exemplaar** kunt u het volgende invoeren:

- Een exemplaarbarcode
- Het nummer van een magazijnaanvraag
- Het nummer van een partij

Wanneer het een exemplaar betreft, toont het systeem de ttel, de tijd waarop het exemplaar hier verwacht werd, de service balie waarvandaan het exemplaar afkomstig is, waar het naartoe moet en de uiteindelijke bestemming. De laatst geschatte datum en tijd worden getoond.

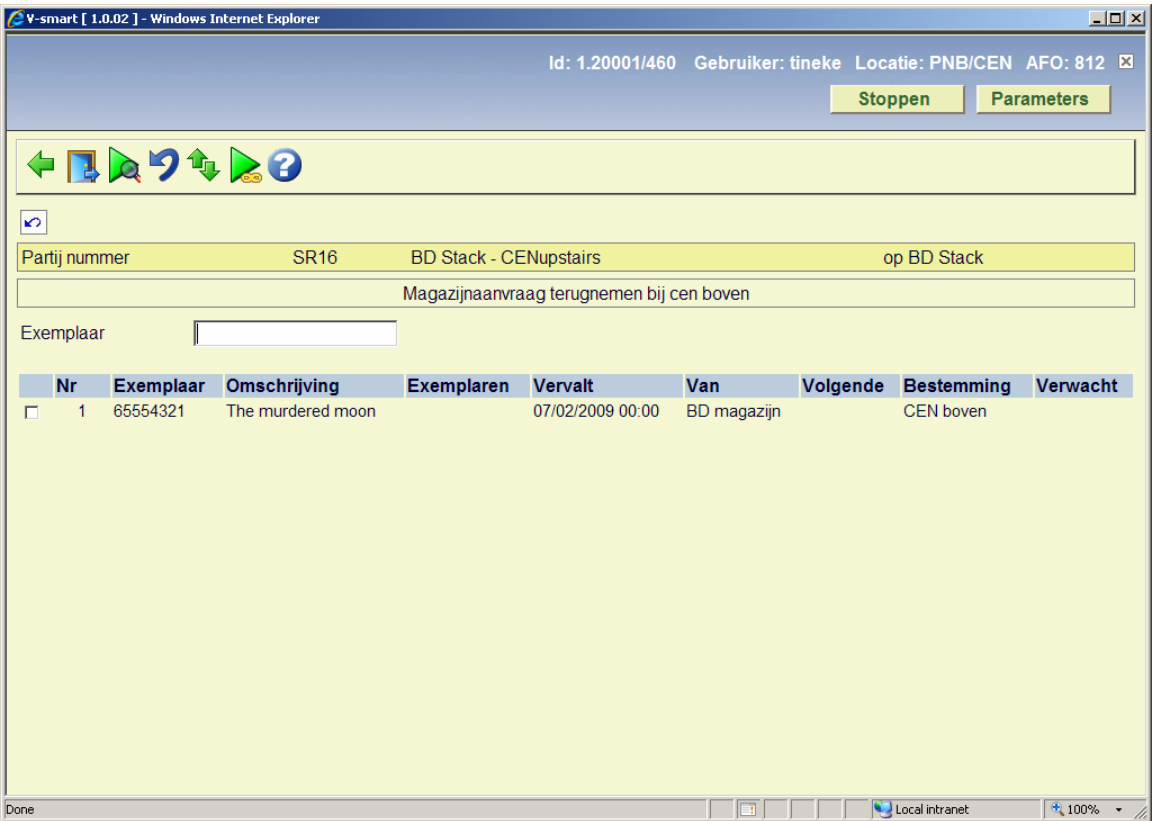

Wanneer de lener verzocht heeft de aanvraag te annuleren, wordt een melding getoond. Hieronder vallen ook exemplaren in een partij. In beide gevallen is dit een simpele waarschuwing, waarna een van de hieronder beschreven acties moet worden ondernomen om het exemplaar uit de partij te verwijderen dan wel moet de route afgebroken worden.

## **812.2.2 Toon partij**

**Toon partij**: Dit toont de exemplaren die onderdeel zijn van een partij OF, indien gekozen voor een individueel exemplaar, voert naar het overzichtsscherm van de individuele aanvraag.

### **Individueel exemplaar**

Wanneer u deze optie kiest voor een individueel exemplaar, worden de details van de aanvraag getoond:

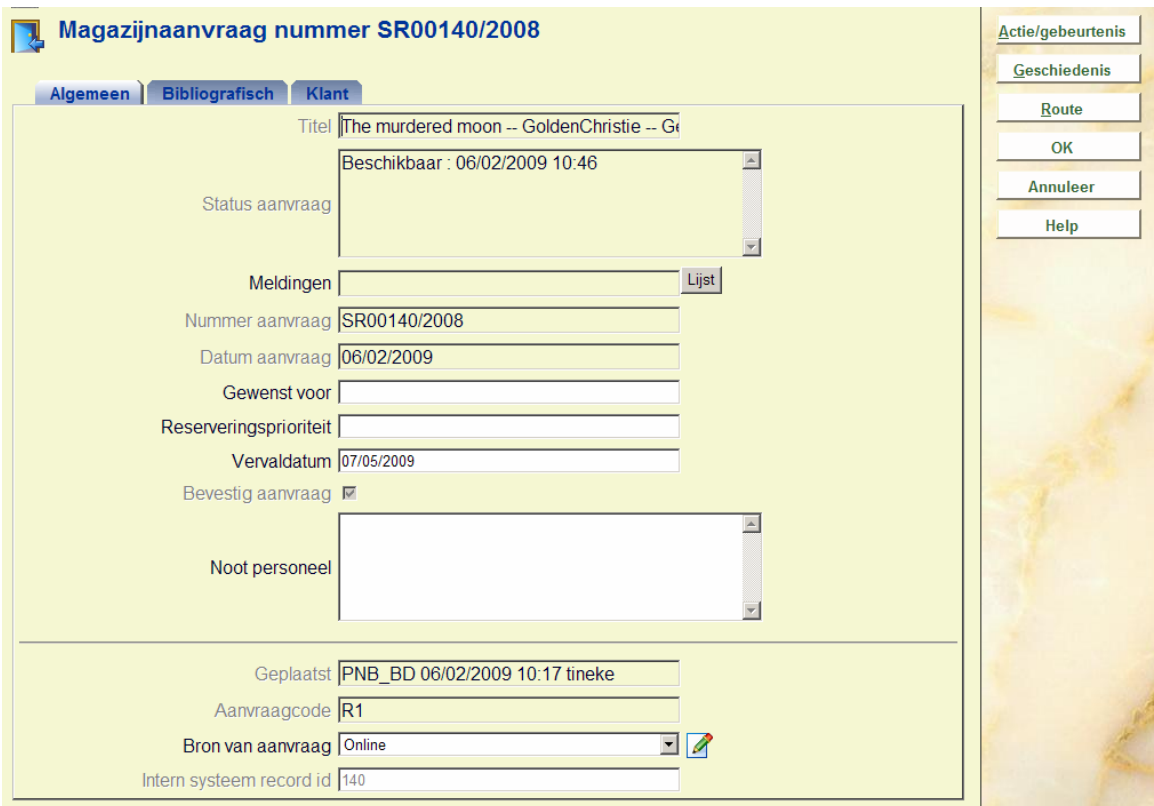

### **Buttons op het scherm**

**Actie/gebeurtenis**: Wanneer u op deze button klikt verschijnt een selectiescherm:

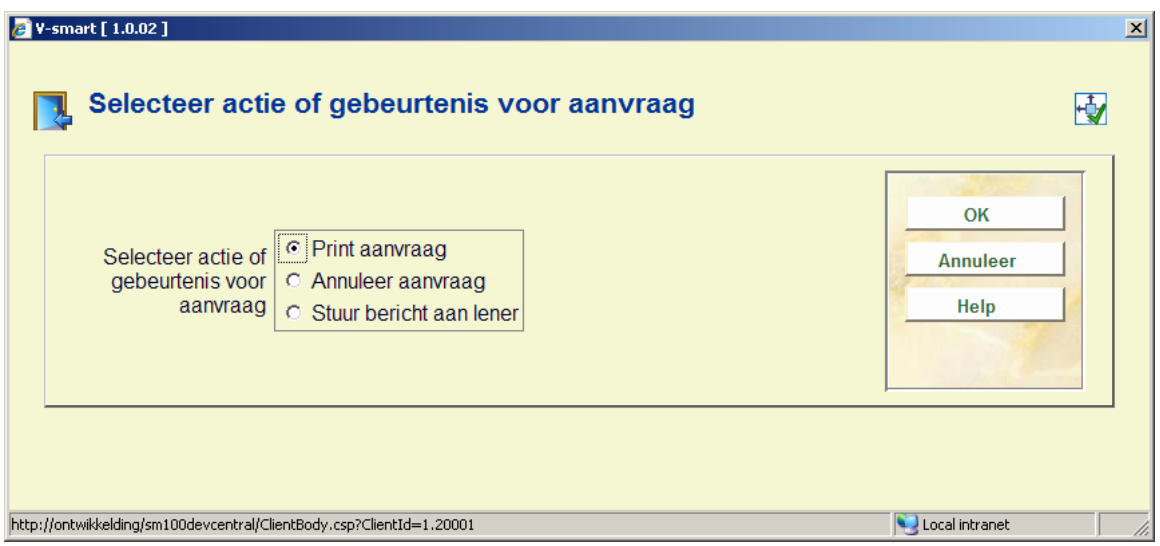

Hiermee kunnen specifieke acties uitgevoerd worden voor de aanvraag. Soms kunnen deze acties ook op andere manieren uitgevoerd worden. U kunt hiermee het exemplaar innemen, maar dit kan ook via de reguliere AFO 412.

Deze popup kent diverse opties. De aangeboden opties zijn afhankelijk van de actuele status van de aanvraag.

Mogelijke acties zijn :

- Print of reprint van de aanvraag
- Inname van het exemplaar
- Bericht sturen aan lener
- Aanvraag annuleren

**Geschiedenis**: Wanneer u hierop klikt verschijnt een overzichtsscherm:

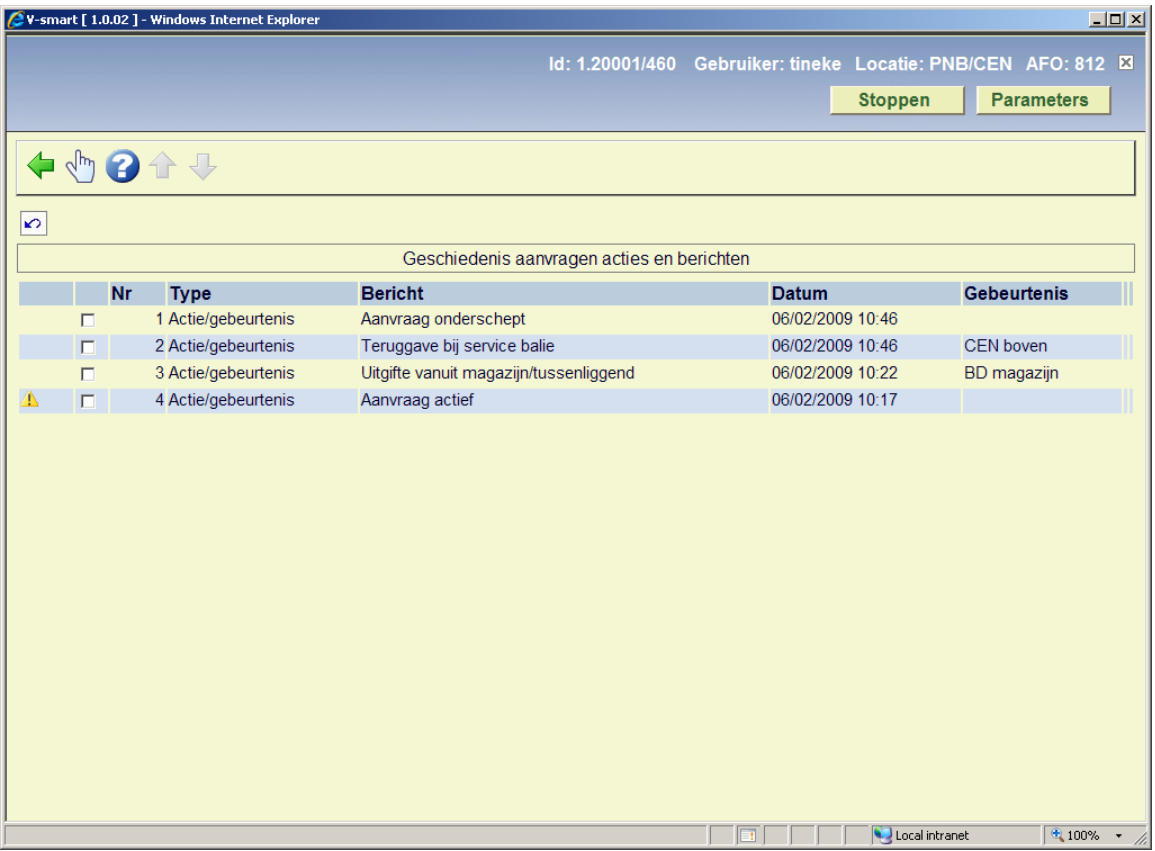

Hier staat een log van de belangrijkste gebeurtenissen in de levenscyclus van de aanvraag. Klik op een regel voor meer informatie:

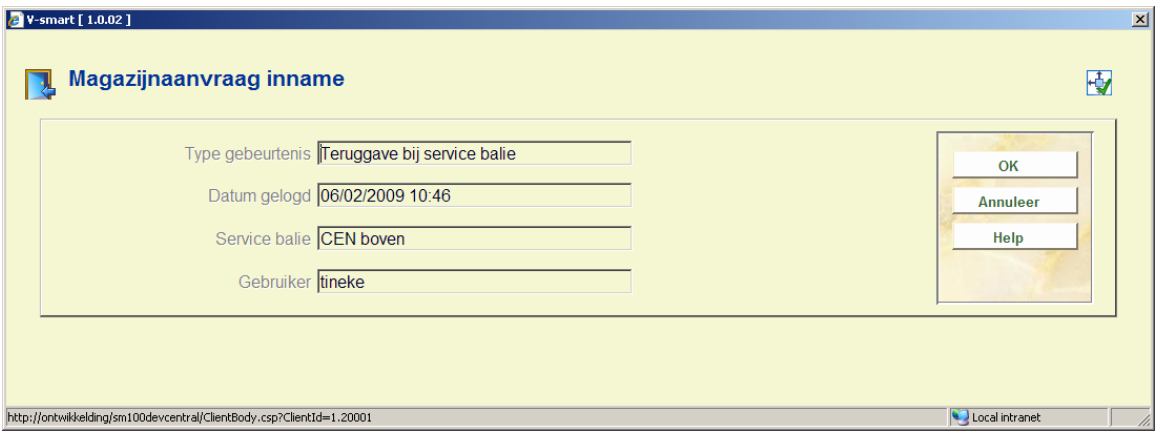

**Route**: Wanneer u hierop klikt verschijnt een overzichtsscherm:

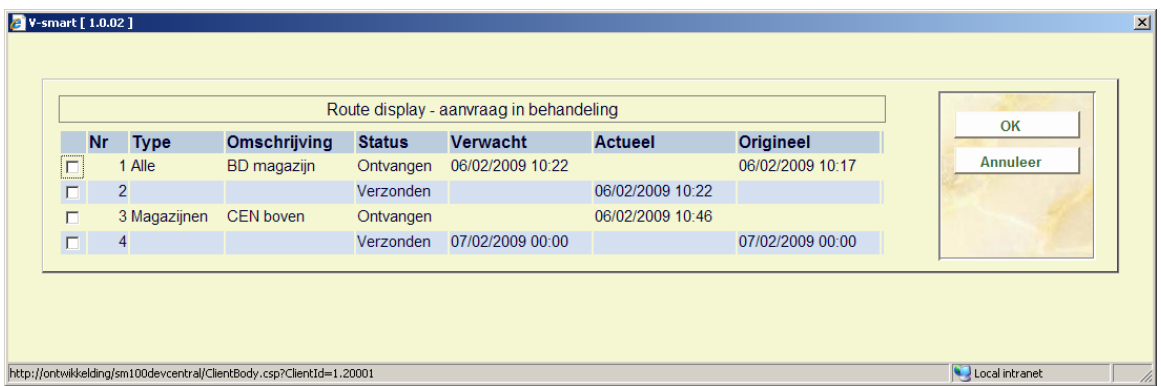

Dit toont een overzicht van de route van het exemplaar van magazijn naar afleverpunt. Dit is louter informatief.

### **Partij**

Wanneer u deze optie kiest voor een partij, wordt het overzichtsscherm van de partij getoond:

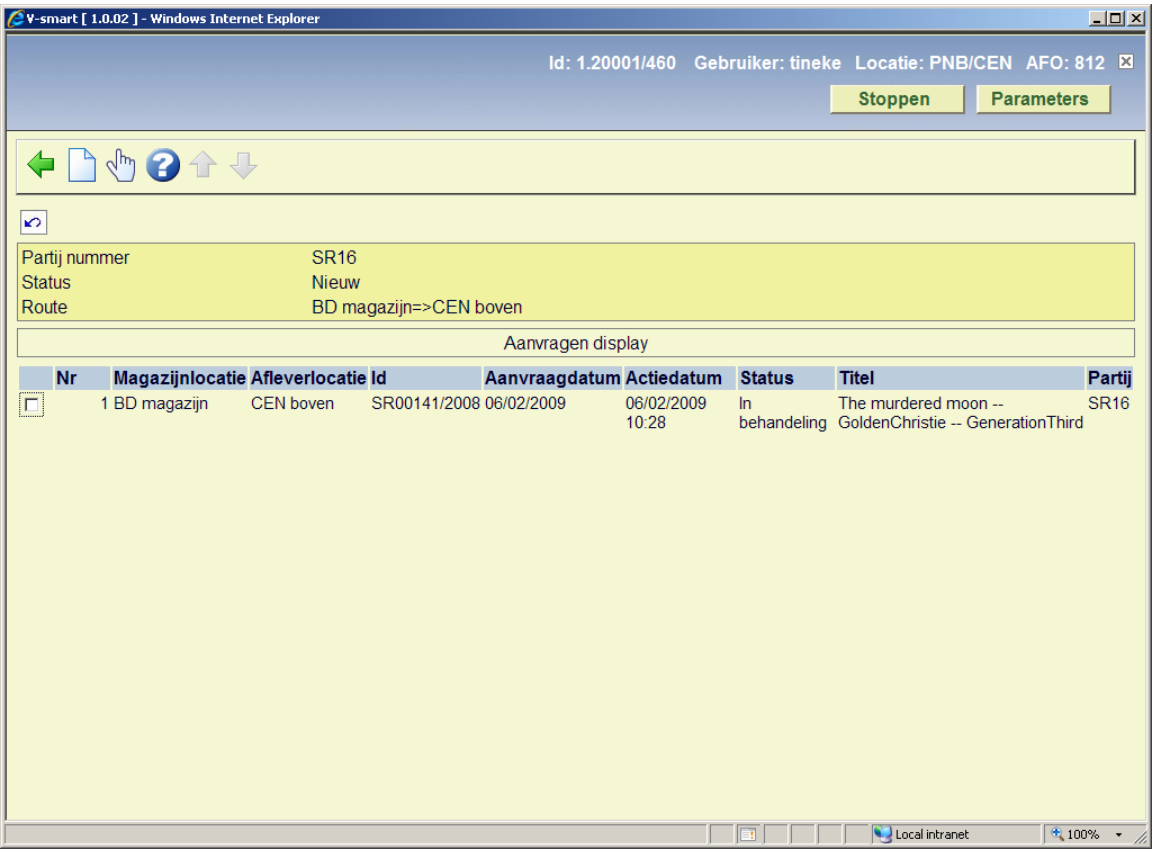

### **Opties op het scherm**

**Nieuwe aanvraag**: Hiermee komt u op het standaard zoekscherm als in AFO 421. Zie de help van deze AFO voor meer informatie.

**Toon aanvraag**: Hiermee kunt u de algemene details van de aanvraag bekijken. Zie hierboven voor een uitleg van dit scherm.

## **812.2.3 Annuleer transactie**

**Annuleer transactie**: Gebruik deze optie om de aanvraag zelf te annuleren, in plaats van tijdelijke onderbreking.

Op diverse momenten in de cyclus van een aanvraag kan het nodig zijn om de verwerking van de aanvraag te annuleren. Voorbeelden zijn:

- De lener heeft het exemplaar niet meer nodig
- Het aangevraagde exemplaar wordt vermist

• Het aangevraagde exemplaar bestaat niet (geldt voor niet-gecatalogiseerde exemplaren)

- De aanvraag is niet eenduidig
- Het exemplaar ontbrak in de partij die onderweg was van A naar B
- Het exemplaar was niet binnen de vastgestelde termijn opgehaald
- Er was een probleem met de levering (bijv. bestelwagen defect)
- Een hele doos met aangevraagde exemplaren is verdwenen

Het is mogelijk om alle aanvragen binnen een partij (indien gebruikt) in een enkele handeling te annuleren.

## **812.2.4 Alle partijen**

**Alle partijen**: Hiermee gaat u naar het overzichtsscherm met alle partijen. Alle partijen van de huidige service balie worden getoond. (D.w.z. elke partij die afkomstig is van, onderweg is via of bestemd is voor de huidige service balie.) Er verschijnt een overzichtsscherm:

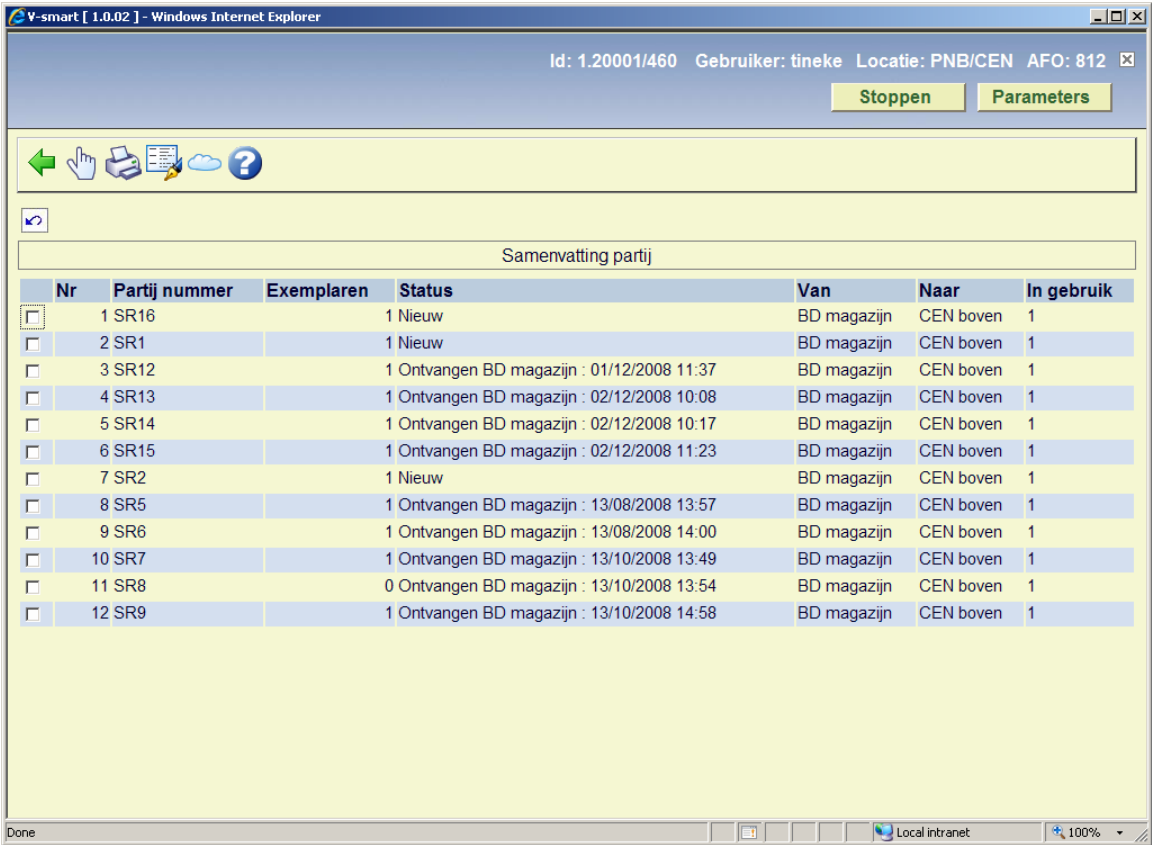

Hier worden partij nummer, actuele status avn de partij, aantal exemplaren in de partij, vannaar bestemmingen van de exemplaren getoond, alsmede of de partij ergens "open" staat.

### **Opties op het scherm**

**Partij details**: Selecteer een partij en dan deze optie om de details te bekijken. Zie sectie 812.2.2.

**Print partij**: Selecteer een partij en dan deze optie om de gegevens af te drukken. Er verschijnt een invoerscherm:

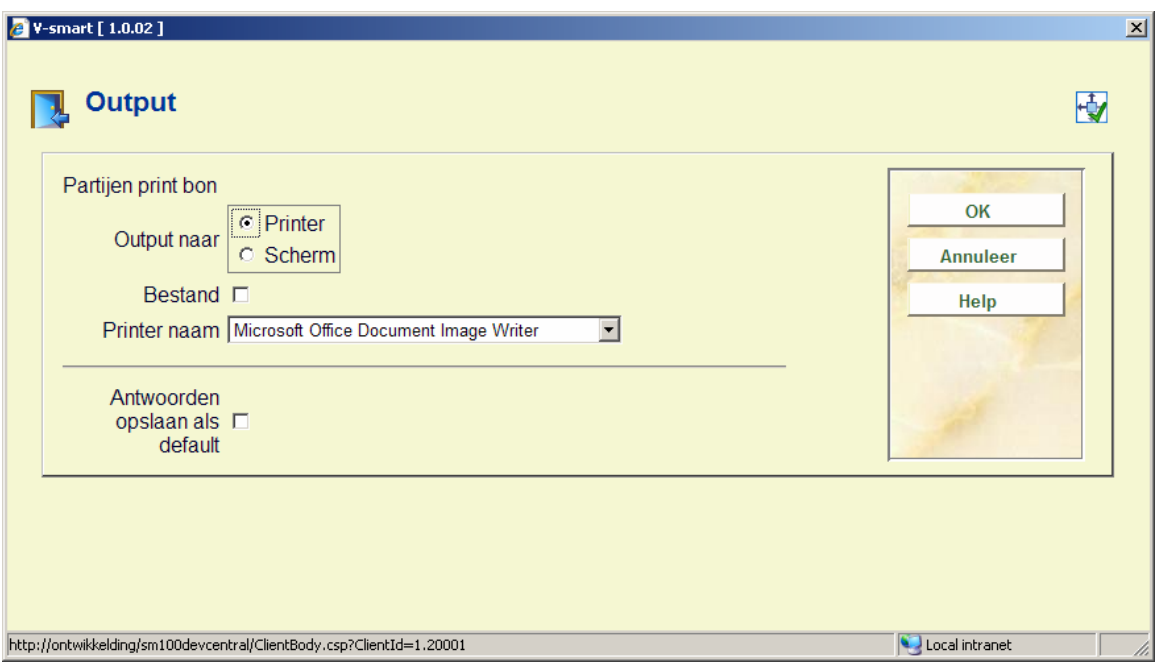

**Partij noot**: Met deze optie kunt u een noot toevoegen aan een partij, dan wel een bestaande noot wijzigen of verwijderen. Er verschijnt een invoerscherm:

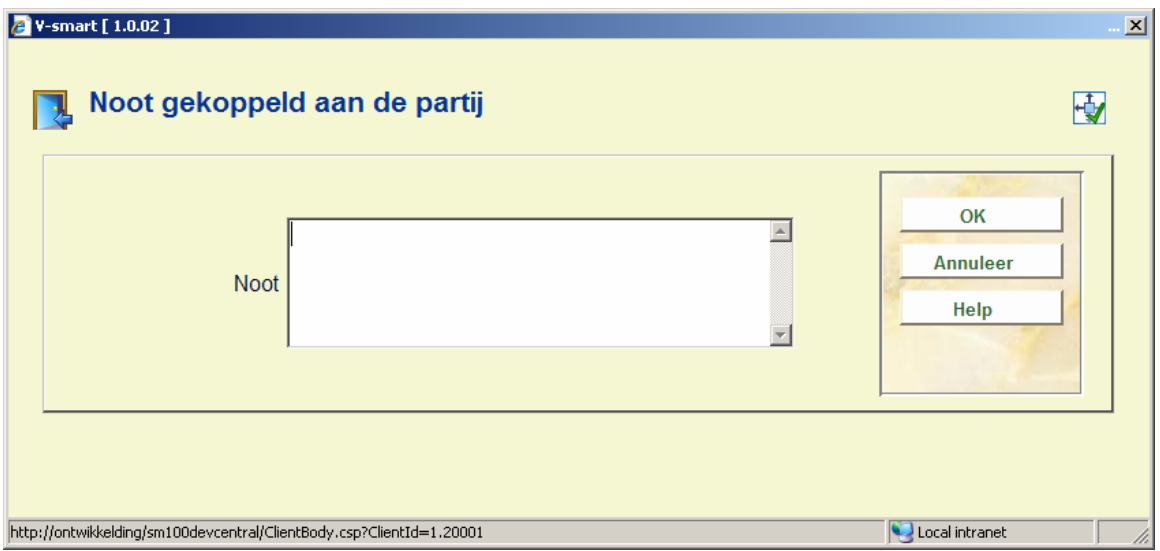

**Tijdelijke onderbreking**: Met deze optie kunt u de partij en alle exemplaren die er onderdeel van uitmaken markeren als onderbroken.

# **812.3 Opties bij verwerking**

**Verwerking bij het magazijn of bij een tussenliggende service balie** 

De aanvraag is nu "in behandeling" bij de service balie, dit is als status zichtbaar bij het exemplaar.

#### **Verwerking bij de leeszaal**

Het exemplaar is nu gemarkeerd als klaarstaand voor de lener. De aanvraag heeft een status "Beschikbaar" (het exemplaar heeft ook deze status). De lezer krijgt bericht dat het exemplaar klaarstaat, normaliter per email.

De display voor de leeszaal is iets anders: In dit geval is de kolom "Volgende" overbodig, wanneer er 'Tafels' gedefinieerd zijn voor de actuele leeszaal, wordt de "Volgende kolom" de kolom "Tafel" waarin de tafel van de lezer wordt getoond (indien van toepassing).

Wanneer exemplaren bij specifieke tafels moeten worden afgeleverd, kan het overzichtsscherm van de aanvraag worden gebruikt om de exemplaren te tonen die beschikbaar zijn bij de service balie.

Deze kunnen worden afgedrukt als hulpmiddel voor het afleveren van de exemplaren bij de tafels.

#### **Berchitgeving**

Wanneer een exemplaar beschouwd wordt als beschikbaar (of wanneer alle exemplaren in de groep dat zijn) wordt een beschikbaarheidsbericht verstuurd per post of email, afhankelijk van de gedefinieerde contactmethode voor de aanvraag.

#### **Tegenhouden bericht**

Het bericht aan de lezer kan worden tegengehouden, doorgaans voor een paar minuten, afhankelijk van een instelling voor de service balie. Vooral in het geval van verwerking van partijen kan het voorkomen dat naderhand ontdekt wordt dat er een probleem is met een exemplaar -–het zit bijvoorbeeld niet in de doos. Dit tijdelijke tegenhouden geet personeel dan de mogelijkheid nog actie te ondernemen.

## **812.4 Specifieke situaties**

Wanneer de bibliotheek toestaat dat lezers exemplaren inleveren die ze later weer kunnen ophalen, is de parameter"…" aangevinkt voor de service balie.

In dat geval zal er bij inleveren een melding verschijnen om te vragen of de lezer wil dat het exemplaar nog voor hem/haar wordt achter gehouden.

Wanneer het exemplaar wordt achter gehouden, zal dit weer de status " **Vastgehouden bij uitgiftepunt**" krijgen.

Wanneer er een postgedateerde aanvraag is of een reserveringsrij, dan kan dit bericht in andere vormen verschijnen.

Wanneer er een rij is en de optie "Aanvrager kan eerst reserveren" is NIET aangevinkt, zal bijvoorbeeld de vraag om achter te houden voor verdere raadpleging onderdukt worden. De benodigde acties voor een exemplaar dat is achtergehouden bij de actuele leeszaal worden hieronder becshreven in sectie 812.4.3.

### **Overwegingen bij meerdelige werken / tijdschriften**

Wanneer de aanvraag een of meer afleveringen van een tijdschrift betreft, wordt de afleveringsinformatie alleen in tekstuele vorm opgenomen. Hierdoor is het niet altijd duidelijk of ingenomen afleveringen dezelfde zijn als die welke nodig zijn voor een reservering of postgedateerde aanvraag.

In zo'n geval kan het systeem alleen constateren dat er een wachtrij is voor de TITEL – en alleen de relevante afleveringen van de aanvraag tonen. De lijst verschijnt als popup.

In zo'n geval kunnen de 'gereserveerde' afleveringen geheel of gedeeltelijk overeenkomen met degenen die weer ingeleverd worden. Personeel kan een getoonde aanvraag selecteren om af te handelen. Wanneer er niets wordt geselecteerd, neemt het systeem aan dat de ingeleverde afleveringen niet overeen komen met de aangevraagde afleveringen in de wachtrij en zal verdere raadpleging toegestaan zijn.

Wanneer er gedeeltelijke overlap is, moeten sommige afleveringen terug naar het magazijn, anderen moeten naar een anderen leeszaal en/of er kunnen afleveringen zijn die door iemand anders zijn aangevraagd bij deze leeszaal. In dit geval moet de **Stop** optie gebruikt worden om verdere verwerking af te breken.

De teruggebrachte aanvraag wordt gemarkeerd als Afgehandeld, maar uitstaande aanvragen zijn niet "lopend". Aangezien het systeem per definitie niet de gegevens heeft van elke afzonderlijk deel/aflevering, kan het verder niets bijhouden. Elk deel/aflevering moet 'handmatig' naar de juiste plaats gestuurd worden en waar nodig moeten verdere aanvragen handmatig verwerkt worden.

Stel bijvoorbeeld dat vol. 3 (1987) dat deel van de teruggebrachte aanvraag is dat onderdeel is van een aanvraag bij de actuele leeszaal voor vols. 2-6 (1987). Dan moeten de overige delen [2,4,5,6] naar de leeszaal worden gestuurd, waarna de gehele "Inname" geïnitieerd kan worden vanaf die locatie – hierdoor weet het systeem dat alle delen van de aanvraag 'klaarstaan' en dat dus de lezer kan worden geïnformeerd waarna de rest van de verwerking kan plaatsvinden.

#### **Aantal delen**

Wanneer het aantal delen waaruit een aanvraag bestaat groter is dan één, zal het systeem personeel altijd vragen te controleren of het aantal ingeleverde delen correct is. Personeel

heeft de keuze uit wel of niet innemen – 'gedeeltelijke' inname (bijvoorbeeld 4 van de 5 delen) is niet toegestaan.

## **812.4.1 Retour naar magazijn**

Bij inname gaat het materiaal direct terug naar het magazijn WANNEER

• Er geen wachtrij met aanvragen is voor het exemplaar

• De parameter "**Periode actief te houden indien geen rij***"* (in de definitie van de servoce balie in AFO 618) voor deze leeszaal nul of leeg is.

In dit geval is het exemplaar 'op de verkeerde locatie', maar de reguliere melding "verzend exemplaar naar xxx" wordt onderdrukt omdat het exemplaar was uitgegeven via magazijnaanvragen. Waneer het exemplaar NIET via magazijnaanvragen was uitgegeven, dan wordt het reguliere trsnait proces gestart, het exemplaar moet dan op zijn thuislocatie nog worden ingenomen via AFO 462.

Anders verschijnt er een melding met de oorspronkelijk magazijn service balie en wordt de aanvraag beschouwd alsof deze eerst is ingenomen voor retour naar het magazijn. Als de oorspronkelijke locatie een gecombineerde Magazijn/Leeszaal service balie is, zal het systeem aanenemen dat het exemplaar is teruggezet op de plank (als bij een reguliere inname).

Als de route teru naar het magazijn gemarkeerd is als onderbroken, zal er een waarschuwing worden getoond, maar de verwerking gaat gewoon door alsof de route open is. De aanname is dat het exemplaar uiteindelijk geretourneerd zal worden.

## **812.4.2 Verwerking bij retour naar magazijn**

Wanneer er een nieuwe aanvraag wordt gevonden tijdens de verwerking op de terugweg naar het magazijn OF wanneer verwerking is vertraagd waardoor een postgedateerde aanvraag nu binnen de tijd is, kan er een waarschuwing worden getoond om dit aan te geven. Logistiek gezien is het wellicht eenvoudiger om het exemplaar eerst gewoon terug te laten keren naar het magazijn en opnieuw te beginnen. Dus is er een systeembrede parameter om aan te geven wat er in zo'n situatie moet gebeuren.

In zo'n geval wordt bij het afdrukken de volledige aanvraag afgedrukt.

## **812.4.3 Examplaar bewaren in de leeszaal**

Wanneer er een reservering of postgedateerde aanvraag is waarvoor het exemplaar moet worden vastgehouden in de leeszaal, wordt het exemplaar beschouwd als onmiddellijk beschikbaar voor de lezer.

Er kan een bon geprint worden, met het output formaat als gedefinieerd in AFO 618 – Berichtensets voor dit type bericht. De lezer wordt op dezelfde wijze geïnformeerd over de beschikbaarheid van de aanvraag als bij initiële aankomst van het exemplaar bij de leeszaal.

## • **Document control - Change History**

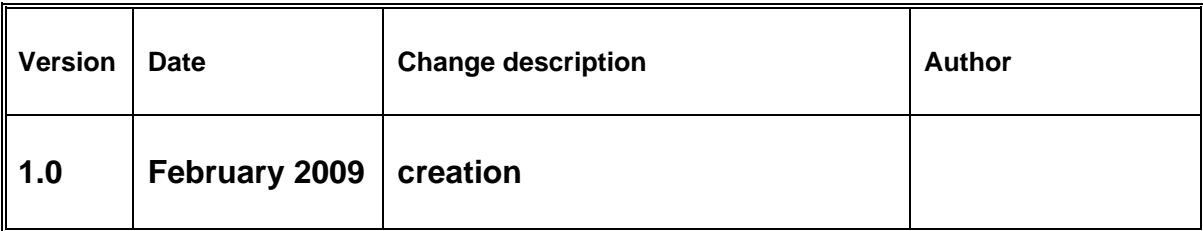